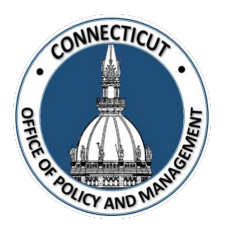

**1. At the Main Menu – Select Annual Financial Data Reporting Tile**

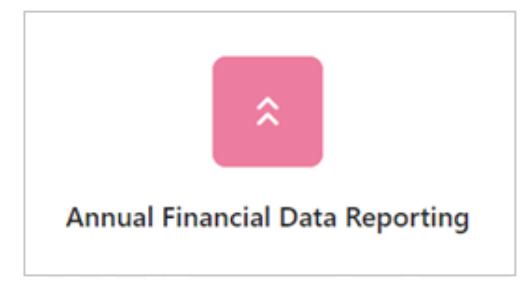

Annual Financial Data Reporting page displays.

#### **2. Select Pension Tile**

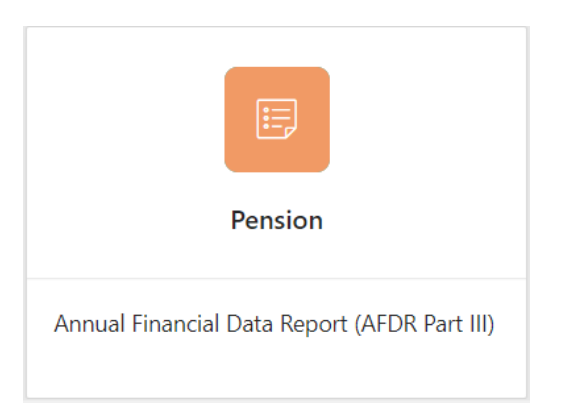

**3. Select the Entity (Town or City) on the left side**

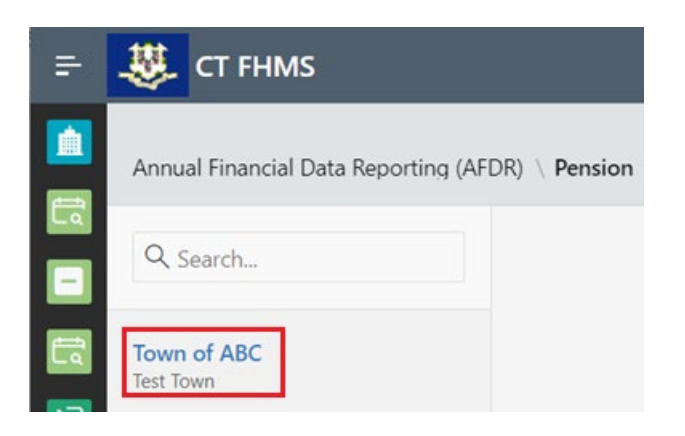

The Create button will display.

*Issued 3/7/23* Page **1** of **9**

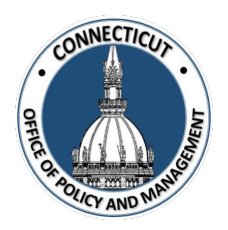

**4. Click on the top right of the page**

**5. Enter the number of Single Employer Defined Benefit Plans and Defined Contribution Plans your municiaplity has for the current fiscal year, and if your municipality participates in the CT MERS Plan**

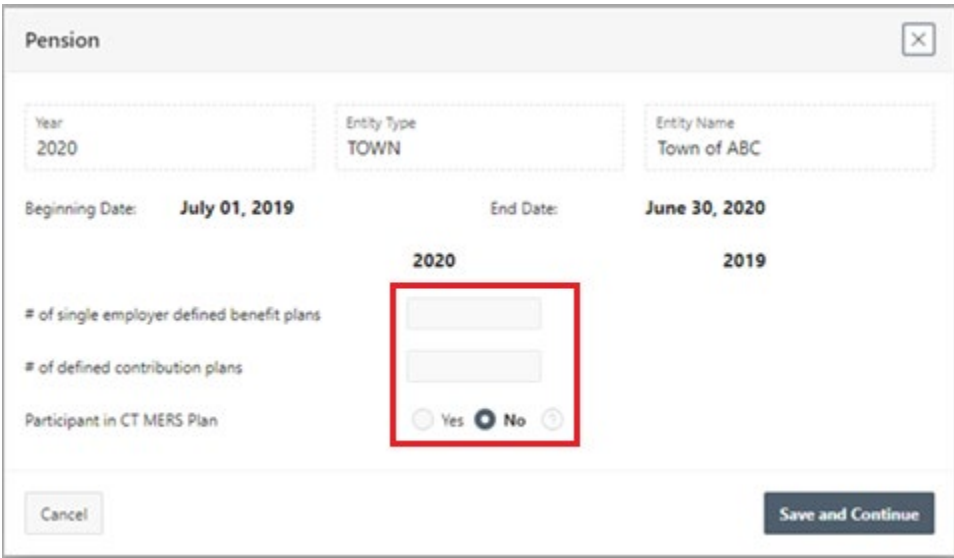

#### **Save and Continue 6. Click**

The Pension Plan Details page will display.

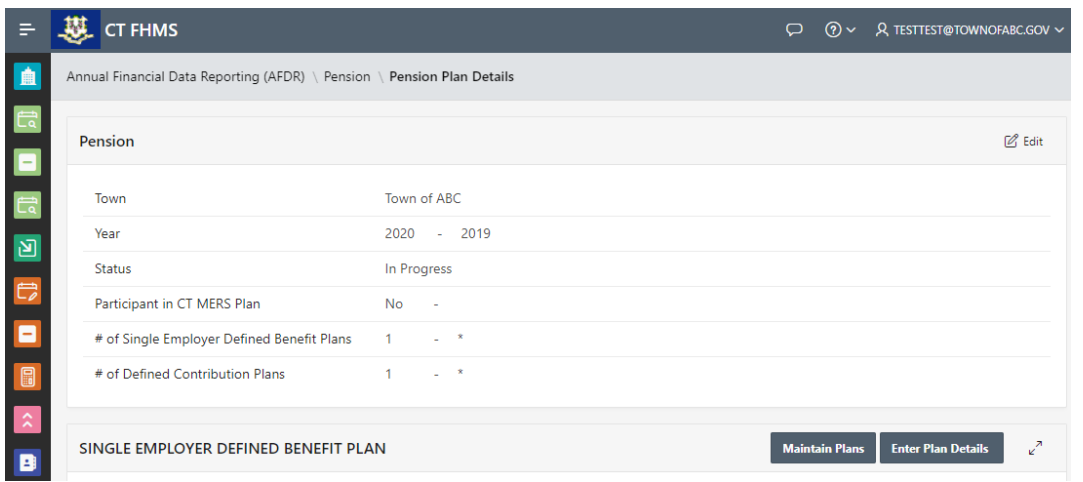

*Issued 3/7/23* Page **2** of **9**

# ONNECTIC **Fiscal Health Monitoring System Pension Tile Job Aid** You can click  $\Box$  Edit at the top right of the page to edit the number of plans and the CT MERS Plan information. *\*Note:* At any time, you may click the save button on the bottom right corner of the form to save your data. We recommend saving often. **Entering Existing Pension Plan Information: 7. To add details for an existing Pension Plan, Click Enter Plan Details**

The Single Employer Defined Benefit Plan detail page will display.

## **8. Select a Pension Plan by clicking the drop down arrow on the right side of the page**

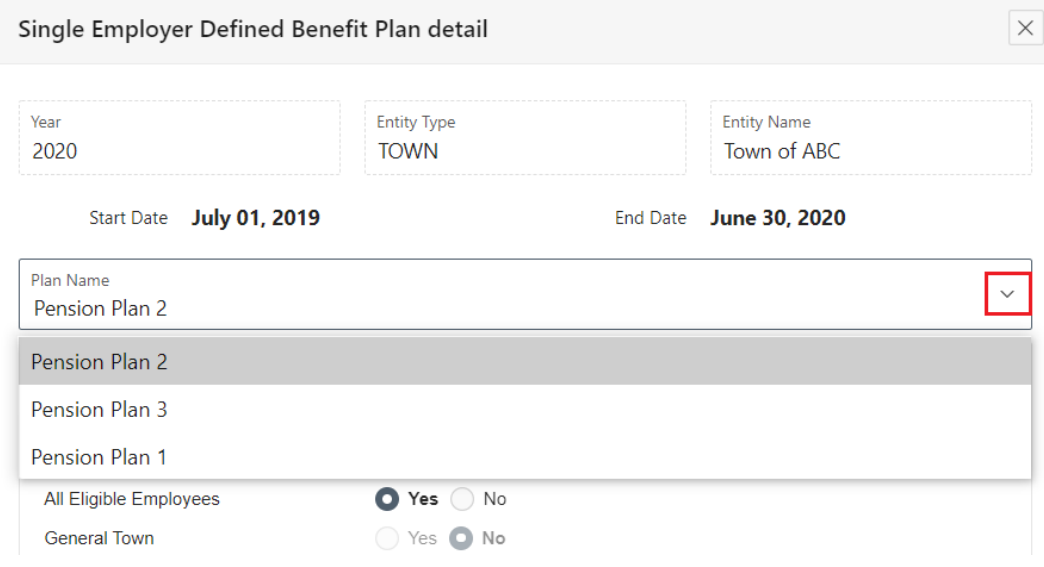

#### **9. Enter the information in each field**

Use the Pension Tile Manual if you need help finding accurate information for each field.

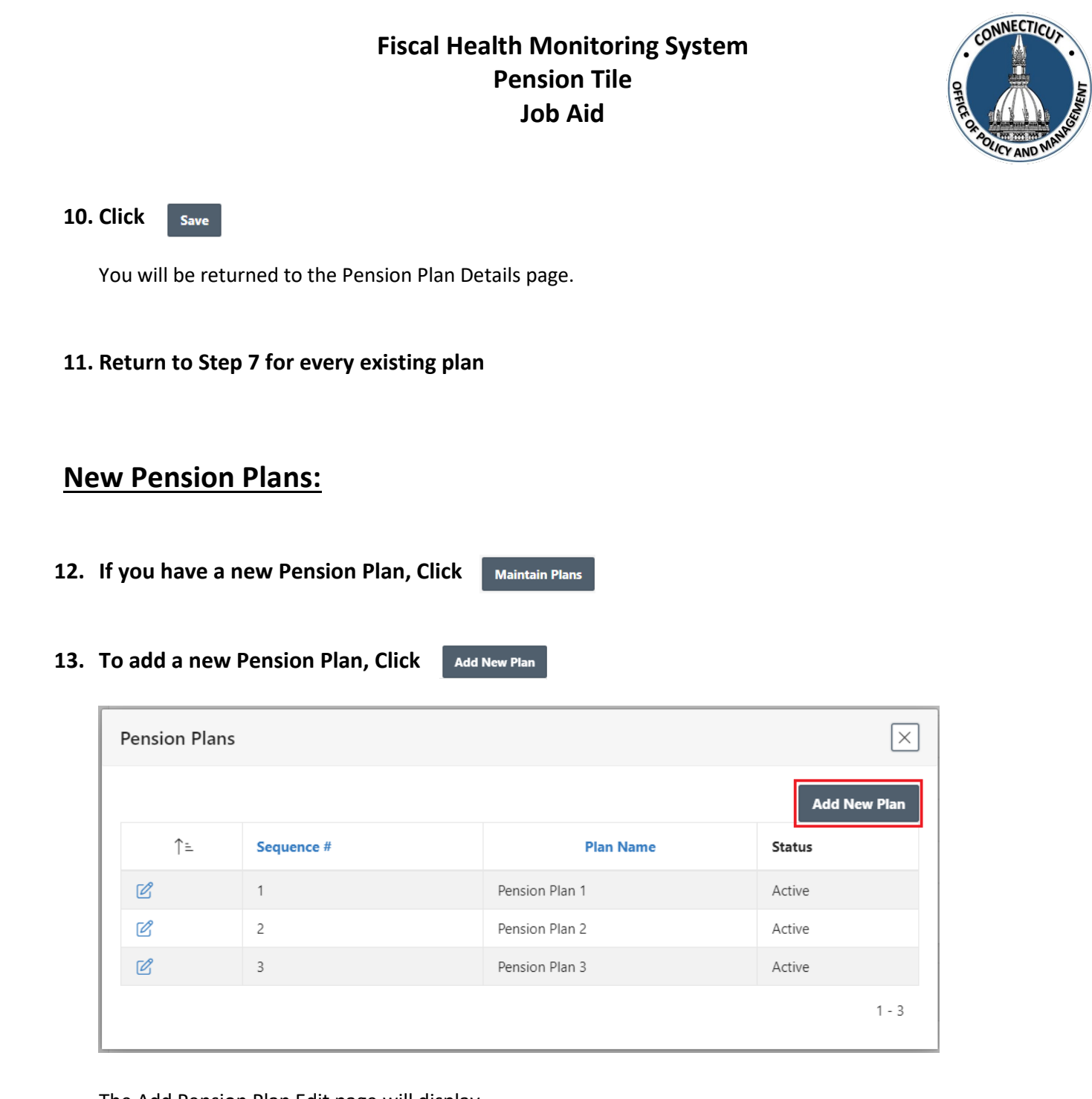

The Add Pension Plan Edit page will display.

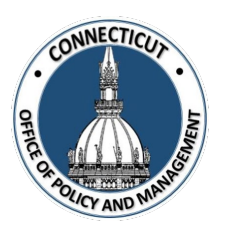

#### **14. Enter the New Plan Name**

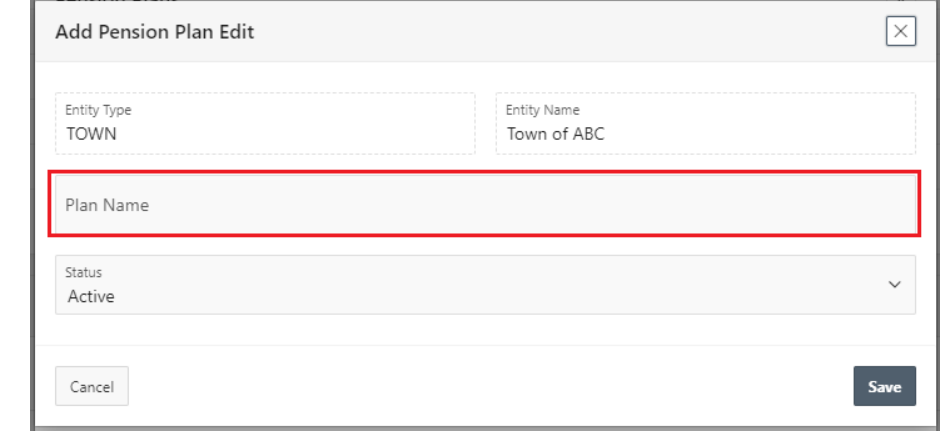

**15. Click**  Save

The Pension Plans page will display**.**

# **16. Click on the top right corner to return to the Pension Edit page or Click to enter another new Pension Plan**

**Add New Plan** 

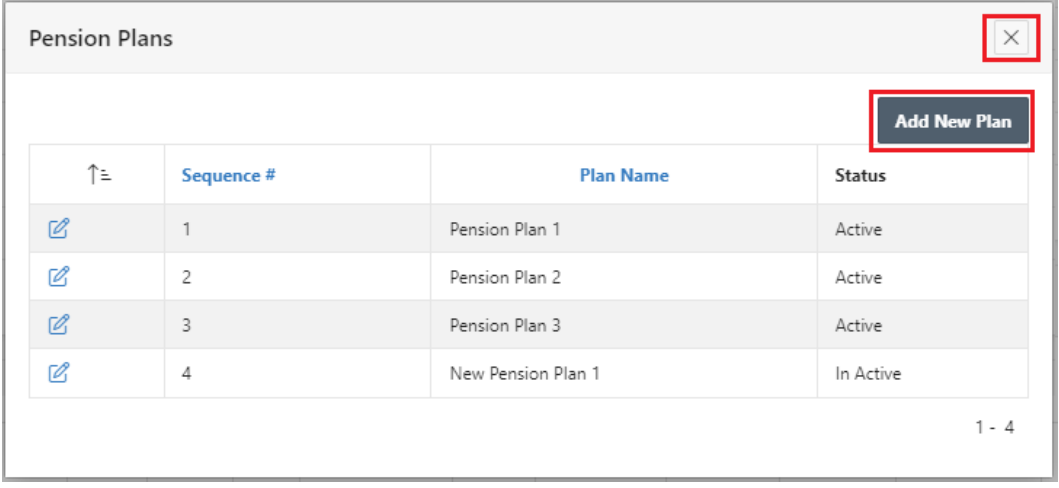

#### **17. Return to Step 7 to enter the detail information for the New Pension Plans**

#### ONNECTICU **Fiscal Health Monitoring System Pension Tile Job Aid Editing Pension Plan details already entered: 18. At the Pension Plan Details page, click next to the plan you want to edit** Annual Financial Data Reporting (AFDR) \ Pension \ Pension Plan Details # of Single Employer Defined Benefit Plans # of Defined Contribution Plans  $\overline{1}$  $\mathbf{x}$ SINGLE EMPLOYER DEFINED BENEFIT PLAN **Maintain Pla Enter Plan Details Non Certified Brief Closed to All Eligible Board of Description New** Volunteer **Plan Name Employees Town Police** Fire **Education** Other (if other) **Members** Plan  $\boxed{\varnothing}$ Pension Plan 2 Ñ Ń  $\overline{N}$ N Ň N Ñ Pension Plan 3  $\bar{N}$  $\mathcal{O}_1$  $\mathbf{Y}$ N  ${\sf N}$  ${\sf N}$ N N N Pension Plan 1  $\mathbb{Z}$ Ÿ Ń  $\overline{N}$  $\overline{N}$  $\overline{N}$  $\overline{N}$ Ň  $\bar{\mathsf{N}}$ Download Change/Add information to the plan and click  $\overline{\phantom{a}}$  save on the bottom right bottom of the page. You can click **Delete** to remove the entire entry. This will put the plan back into the "Enter Plan Detail" drop down list. You can return to Step 5 to re-enter information for the deleted plan. **Changing the Active Status of a Pension Plan: 19. Click Maintain Plans 20.** Click  $\sqrt{2}$  next to the plan you want to edit *Issued 3/7/23* Page **6** of **9**

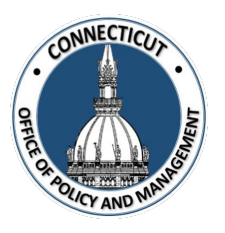

**21. Select the desired status for the Pension Plan by clicking the drop down arrow on the right side of the page**

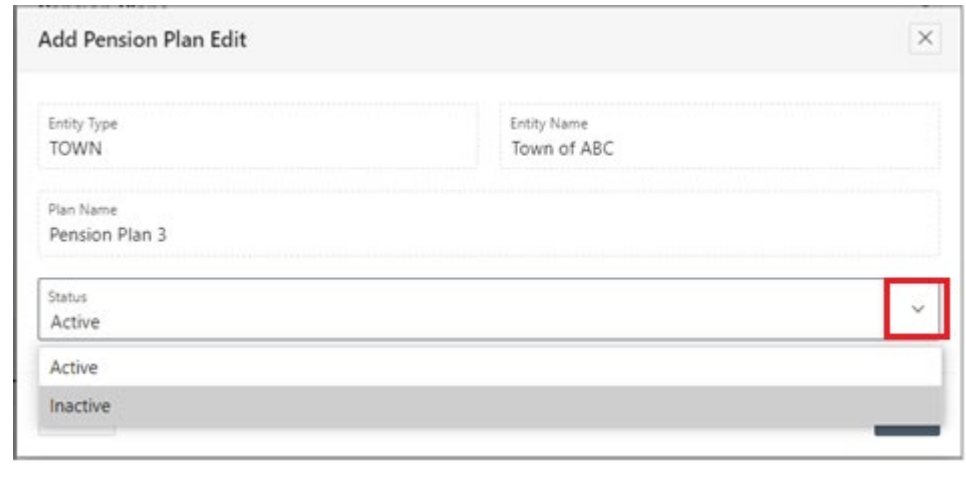

**22. Click** Save

**23.** Click  $\vert \times \vert$  on the top right corner to return to the Pension Plan Details Page

#### **24. Entity Certification:**

Click the checkbox- *"I certify that the information that has been entered into this form is accurate to the best of my knowledge"*

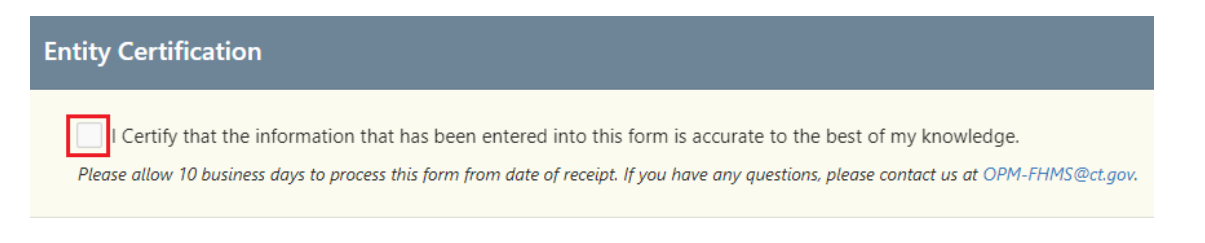

*\*Note:* Only the primary contact has the ability to certify the data. If you are not the primary, you can save the information and have your primary go into the system and certify the data.

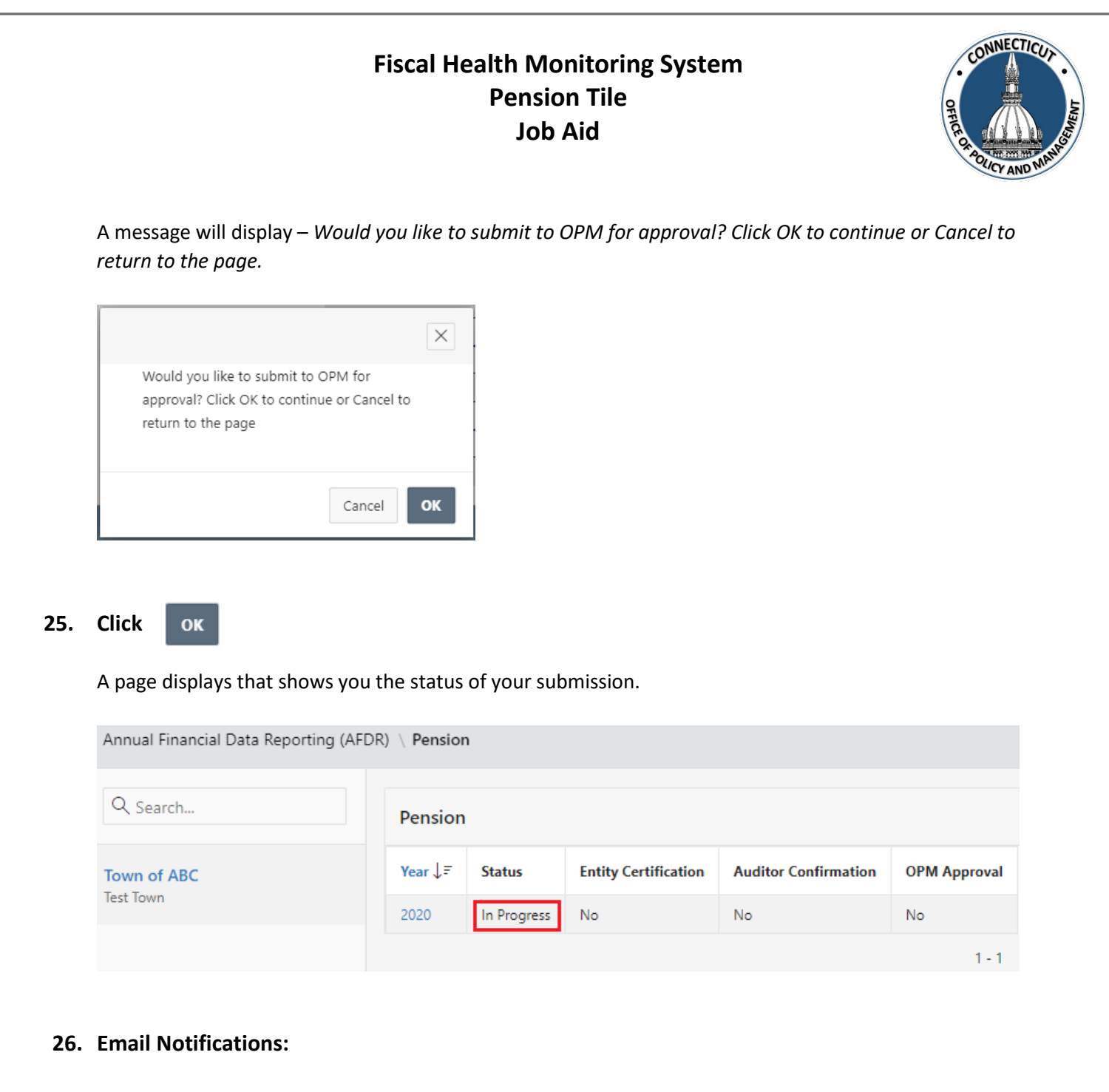

You will be sent an email fro[m OPM-FHMS@ct.gov](mailto:OPM-FHMS@ct.gov) letting you know that you have entered and certified your data and it is ready to be looked over by OPM.

End of Process

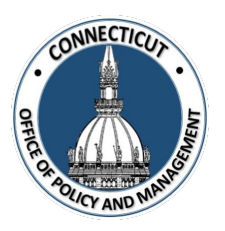

# **To return to the Pension Edit page – Click Year**

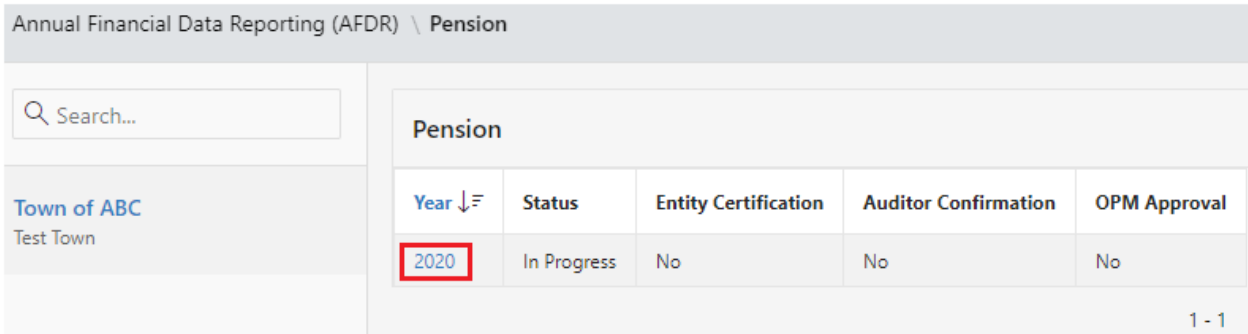

The Pension Edit page will display.

## **To get back to the main screen:**

Click  $\frac{1}{2}$  CT FHMS at the top left corner of the page

The Main Menu will display